## **Reflections Online Registration**

## Tips for reviewing, editing, and submitting entries into the online system.

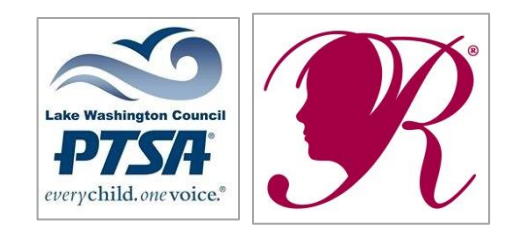

## *The information in this presentation assumes:*

- *1. that you have registered your PTA/PTSA in the online registration system*
- *2. have entered an entry up to the point of typing in your (digital) signature*
- *3. are now ready to review, edit and submit the entry*

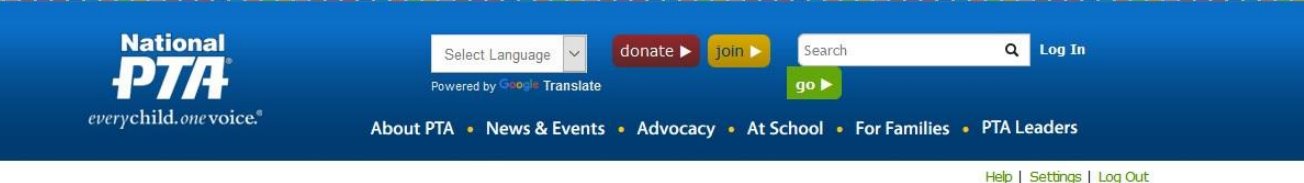

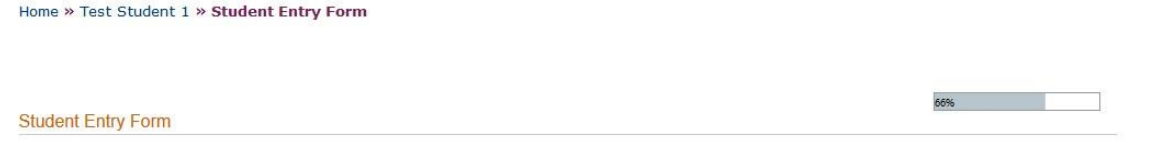

Ownership in any submission shall remain the property of the entrant, but entry into this program constitutes entrant's irrevocable permission and consent that PTA may display, copy, reproduce, enhance, print, sublicense, publish, distribute and create derivative works for PTA purposes. PTA is not responsible for lost or damaged entries. Submission of entry into the PTA Reflections program constitutes acceptance of all rules and conditions.

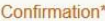

*Confirmation Screen*

I am a student over 18 years of age and I understand that the submission of my entry into the Reflections Program constitutes acceptance of the above conditions.

I am the parent/legal guardian of the student winner for Reflections and I understand that the submission of my child's entry into the Reflections Program constitutes acceptance of the above conditions.

 $\vee$  I am a PTA volunteer completing this form on behalf of a student winner for Reflections. I have documentation of a signature from a parent/legal guardian or student over age 18. The signature indicates an understanding that the submission of the student entry into the Reflections Program constitutes acceptance of the above conditions. Note: submit original form with artwork.

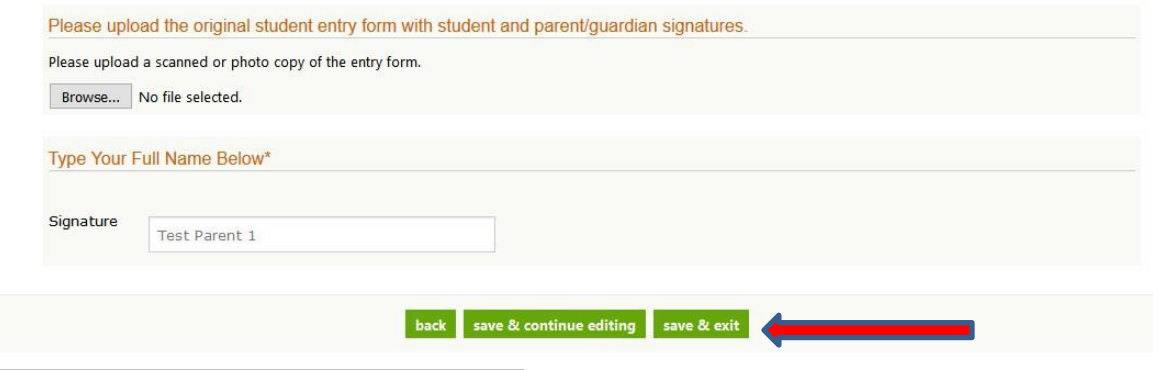

After the screen where you enter the grade divisions, title, art details and statement, and have reviewed and corrected errors, click "next" and the screen to the left will appear.

- 1. Under "Confirmation" choose the appropriate item for you as the person entering the entry.
- 2. Under "Please Upload…", ignore this section.
- 3. Under "Type your full name", type your name as the digital signature on this submission.
- 4. Click save and exit.

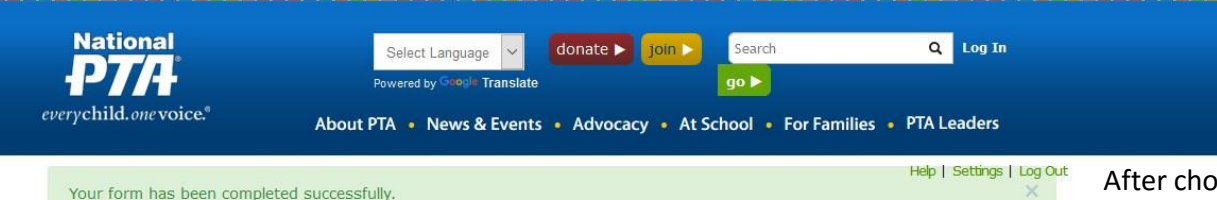

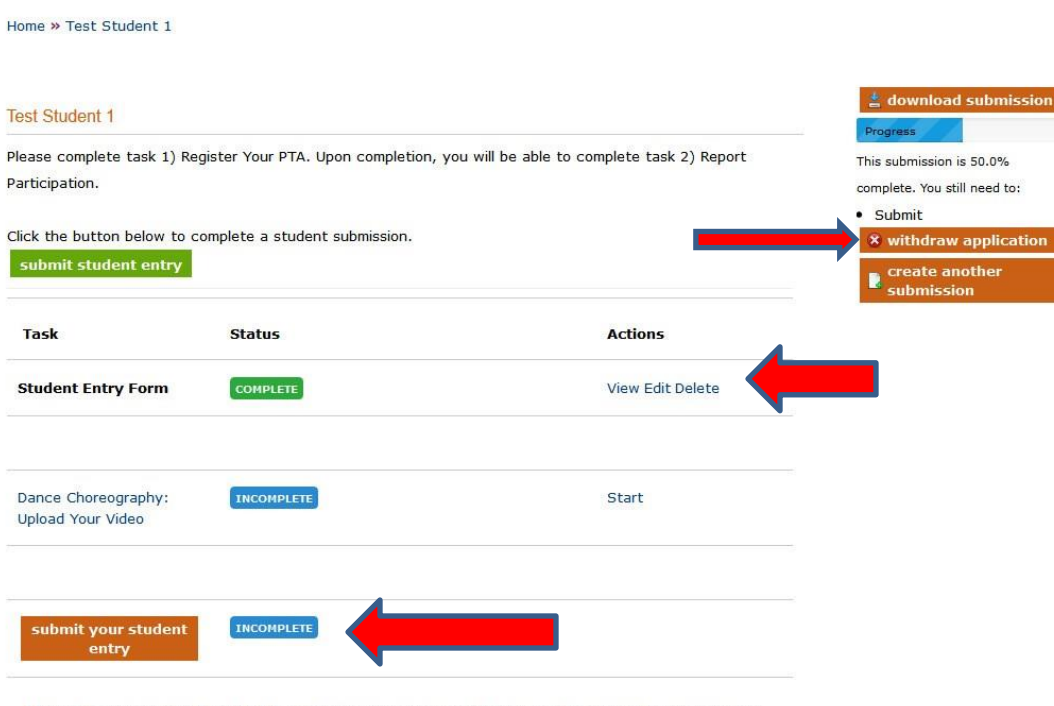

\*\*Please be sure to click the Submit Your Student Entry above in order to move the entry to the State Review Round.

*Task List screen for a specific entry*

After choosing "save and exit", the screen shown here will appear. Notice the orange "submit your student entry" button near the bottom left of the screen and the blue "incomplete" graphic next to it. This means your entry has not been submitted yet.

- 1. At this point you can still view, edit or delete…see the "Actions" column near the middle right of the screen".
- 2. Choose "view" to see a PDF-like view of the form you submitted so you can review it for errors. (See example on next slide.)
- 3. Choose "edit" to make changes. You will be returned to one of the data entry screens. Use the back and next button to find the screen you want to update.
- 4. In the data entry screens, click the "save and continue" button if you need to update more than one screen. Then, use "back" and "next" to scroll to the next screen that needs to be corrected.
- 5. Use the "save and exit" button when you are finished editing.
- 6. After you "save and exit" you will be returned to this screen.
- 7. If for some reason you want to delete the entry and start over, click the orange "withdraw application" button near the center right of the screen.
- 8. If you are ready to submit the entry, choose the orange "submit your entry" button near the bottom left of the screen.

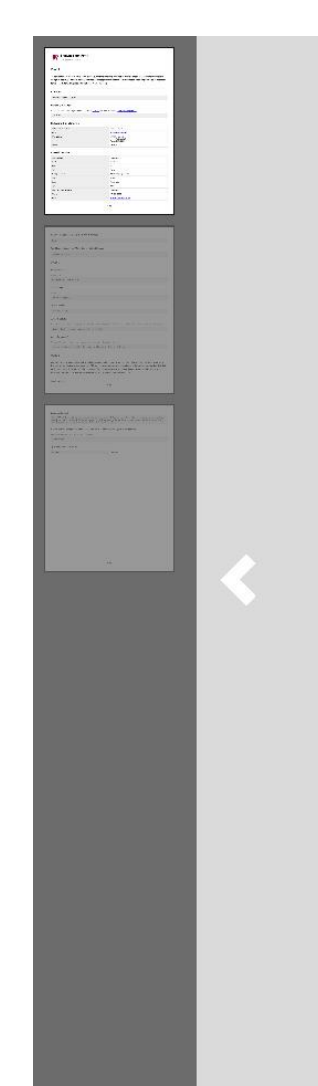

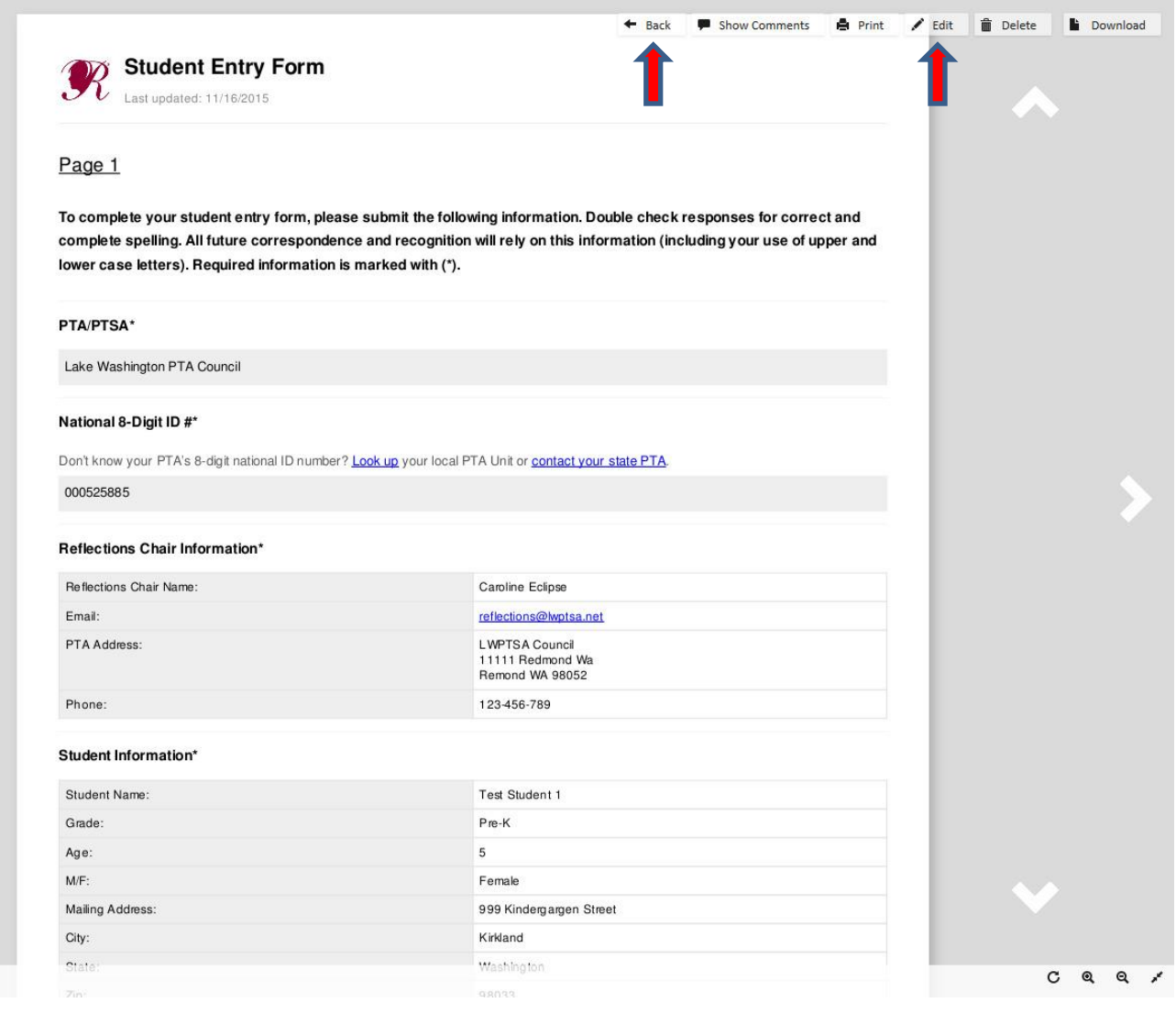

Choosing the "view" button on the screen shown in the previous slide, will bring you to this PDF-like view of the form that you are entering. You can review the form for errors and then go back and make changes.

- 1. Use the "back" button to go to the Task List screen if you have no changes.
- 2. Use the "edit" button to go back to the data entry screens where you can make changes.

## *Confirmation Screen*

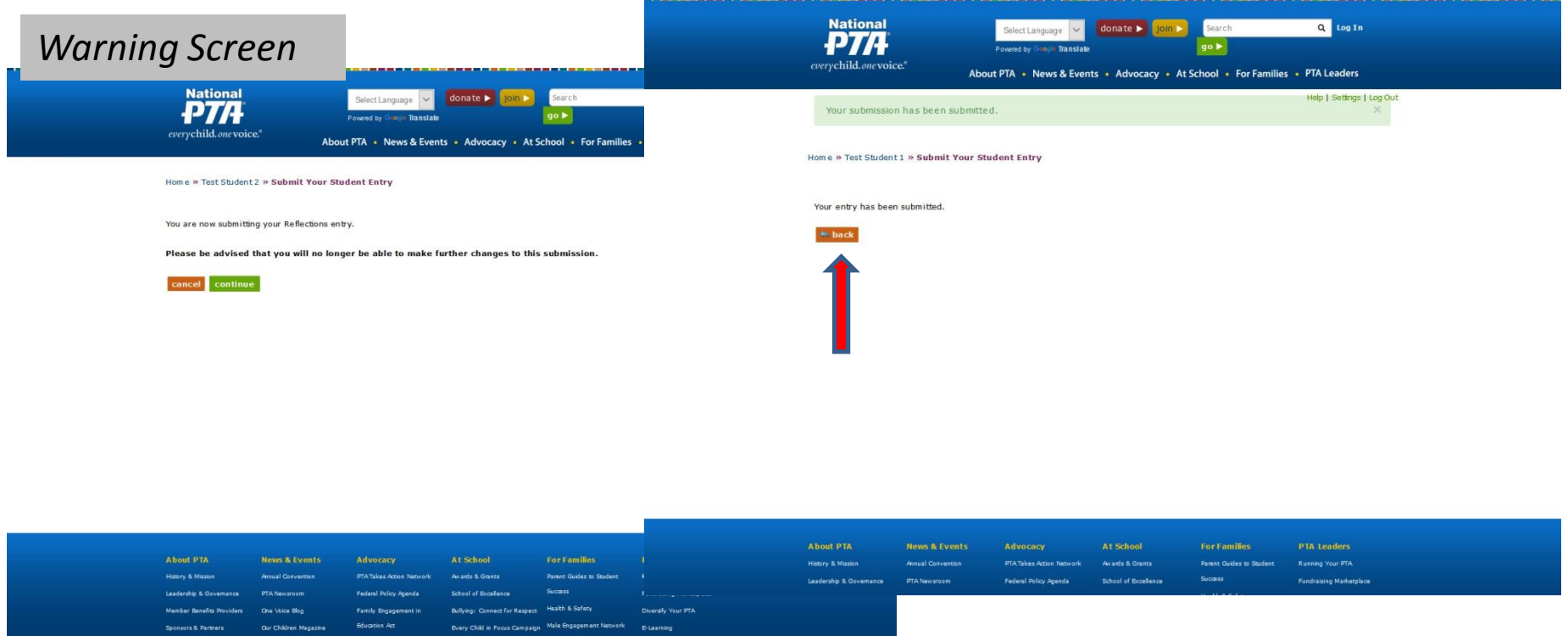

After you choose "submit your student entry", a warning page will appear to notify you that changes can no longer be made once you submit. Choose "continue". The next screen will confirm that your entry has been submitted. Click the "back" button to go back to the task list for that entry.

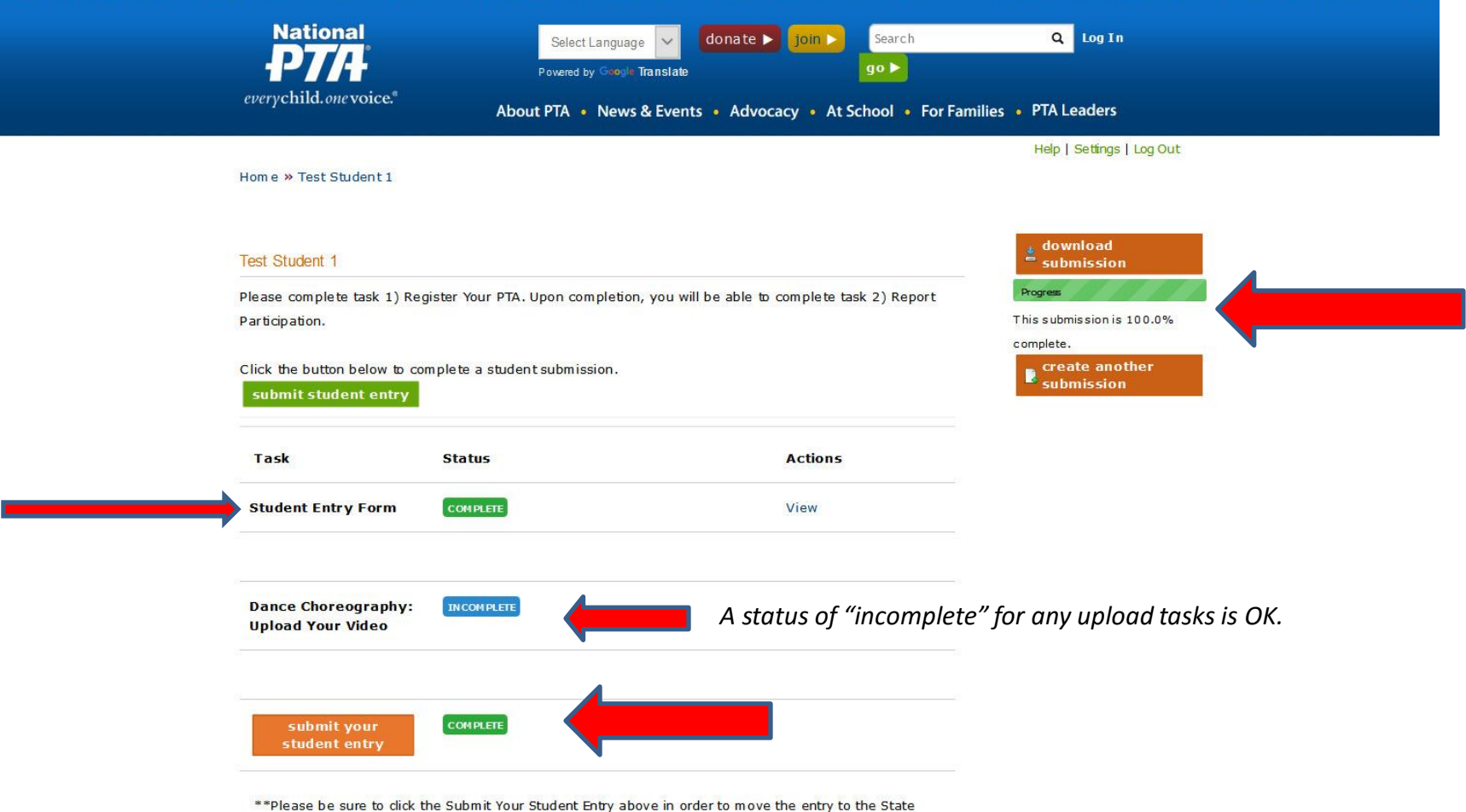

Review Round.

After using the "back" button on the screen shown previously, you will see the task list for the entry that you just submitted (shown above). You know that your entry has been submitted because:

- 1. On the row "Student Entry Form", under the "actions" column, you now only have the option to view the submission.
- 2. Under the green progress bar at the upper right, it shows that your submission is 100% complete.

3. At the bottom left of the screen near the orange "submit your student entry" button, it also shows as "complete" However, in the Task column where it shows "upload…." this is listed as incomplete. For Washington State, it's OK that the upload task is showing as incomplete…we are not required to upload entries or entry forms.

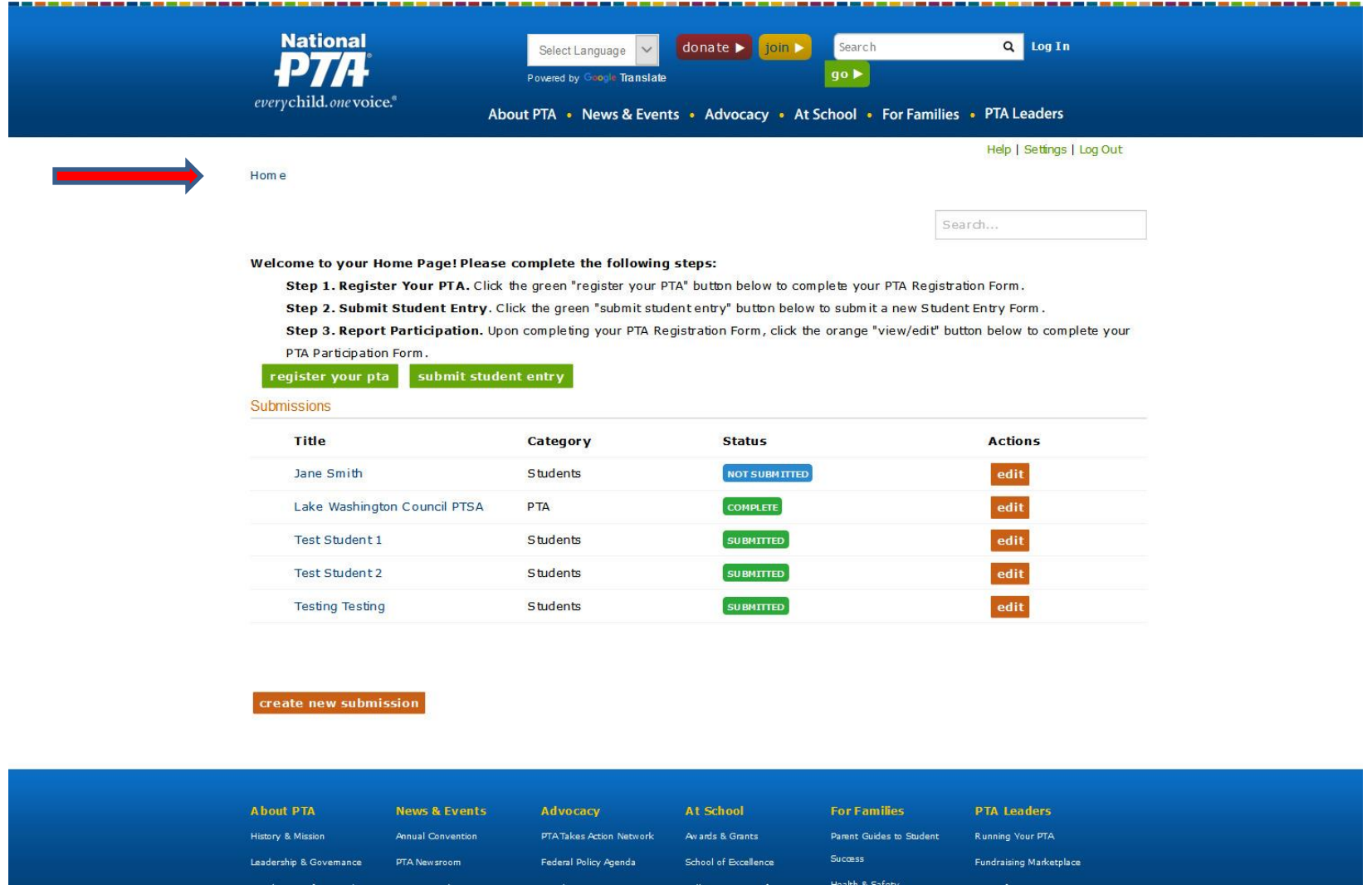

To view a list of your submissions, click on the word "Home" near the top left of any screen, under the National PTA logo. All of your entries should have a green "submitted" graphic next to it. If they don't, go back and review, edit if needed, then submit.